Cloud Staff 簡単スタートアップガイド

Cloud Staff に興味を持って頂きありがとうございます! このガイドのとおりにして頂ければ Cloud Staff の基礎的な操作は完璧です!

# 大まかな流れ

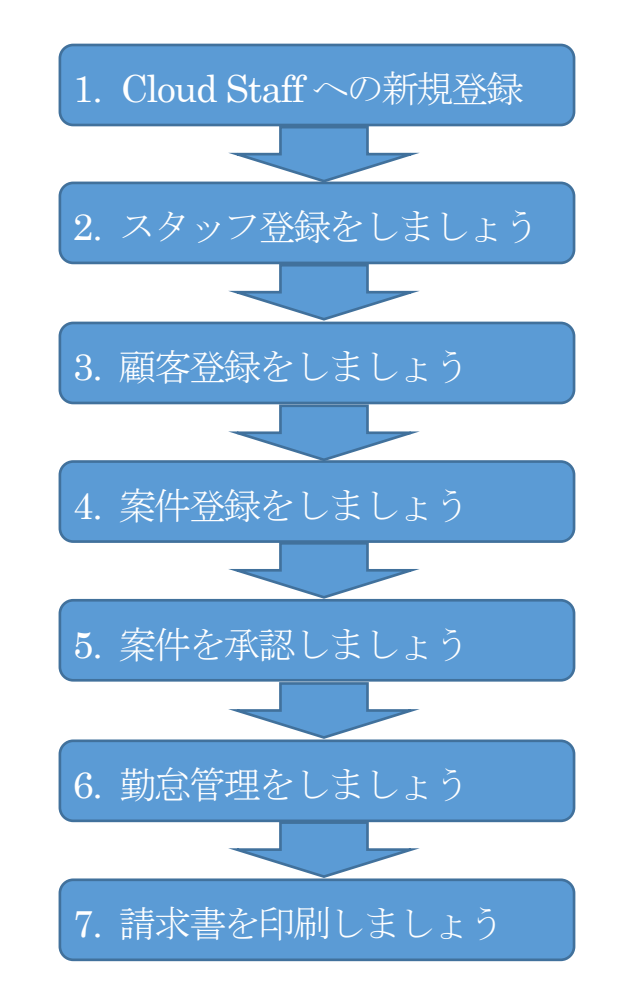

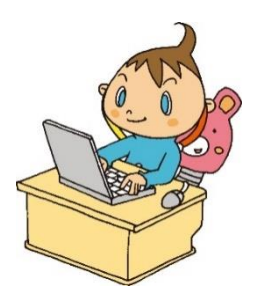

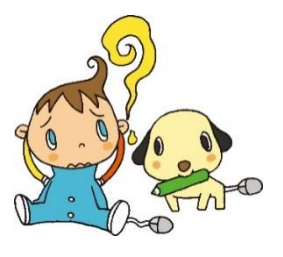

# 1.Cloud Staff への新規登録

① 先ずは管理者のあなたを登録します。 Cloud Staff のホームページを開きます。 URL https://www.cloud-stf.com/ 画面右上の無料登録を押します。

② 会社情報、管理者情報を入力後、利用規約とプライバシーポリシーを確認し、同意欄にチェックをして から申込み確認ボタンを押します。

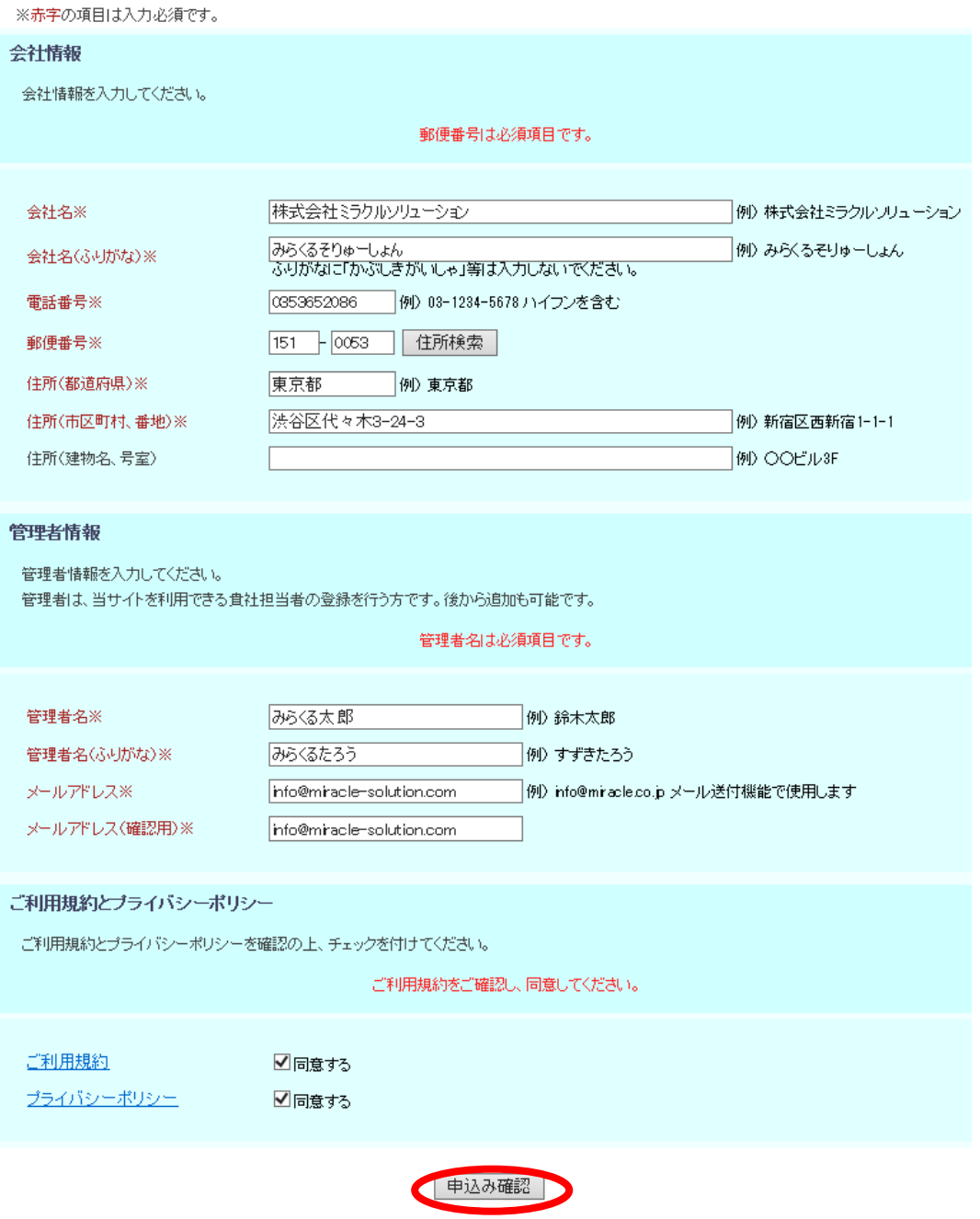

③ Cloud Staff の登録には下記の情報が必要です。

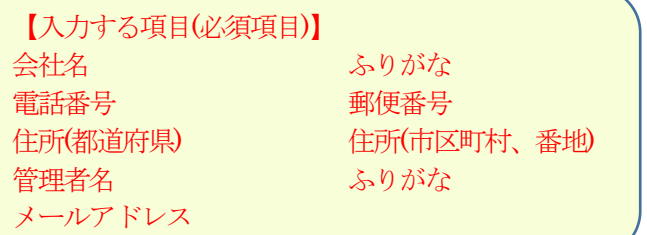

④ 今まで入力した項目が表示されるので、申込みボタンを押します。

### 会社情報

会社情報に間違いがないか確認してください。

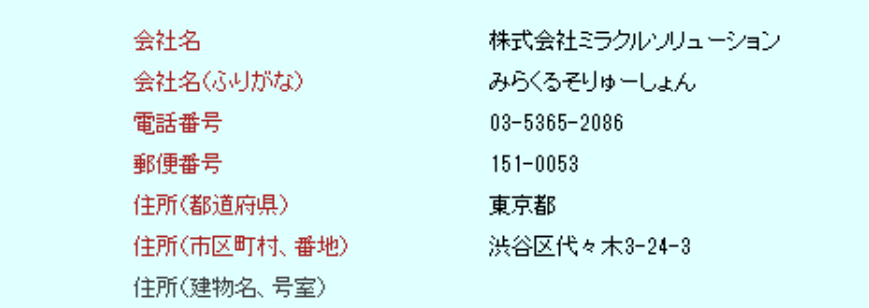

### 管理者情報

管理者情報に間違いがないか確認してください。

管理者名 管理者名(ふりがな) メールアドレス

みらくる太郎 みらくるたろう test@miracle-solution.com

上記の内容で登録します。

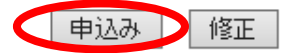

⑤ 登録したアドレスにメールが届きますのでURL をクリックします。

### みらくる太郎様

この度は、「Cloud Staff」にお申し込み頂きまして 誠にありがとうございます。

お申し込み頂きましたアカウント情報は以下となります。

ログインID: test@miracle-solution.com 仮バスワード:xikgYMOBeA

ご本人様確認のため、下記URLヘアクセスし アカウントの本登録を完了させてください。 https://www.cloud-stf.com/login.aspx

※お使いのメールソフトによってはURLが途中で改行されることがあります。 その場合は、最初の「https://」から末尾の英数字までをブラウザに 直接コピー&ベーストしてアクセスしてください。

※当メールは送信専用メールアドレスから配信されています。 このままご返信いただいてもお答えできませんのでご了承ください。

※当メールに心当たりの無い場合は、誠に恐れ入りますが 破棄していただけますよう、よろしくお願いいたします。

⑥ ログイン画面になるので、メールアドレスと仮パスワードを入力してログインボタンを押します。

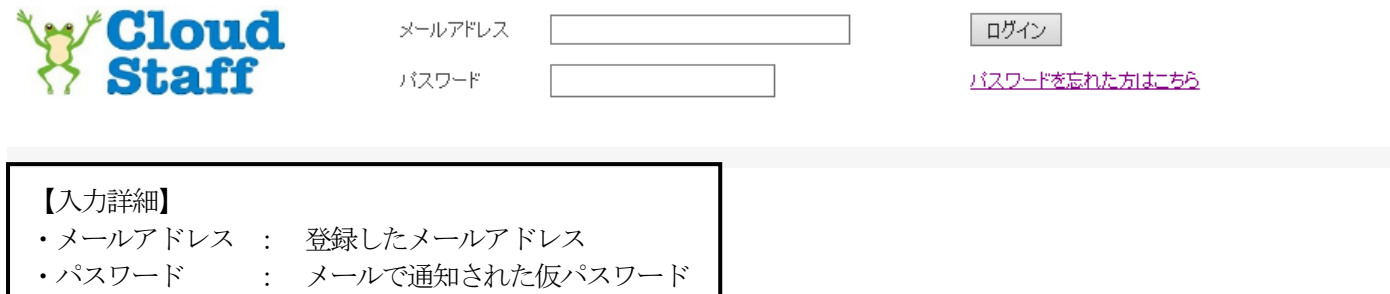

⑦ 正式なパスワードと生年月日を入力して登録ボタンを押します。

新規パスワードを入力してください

パスワード 00000000 パスワード (再入力) ........ 生年月日 (※) |19660924| | 例) 19700130 [1970年1月30日生まれの場合] ※パスワード再発行時のセキュリティコードとして使用します。 登録

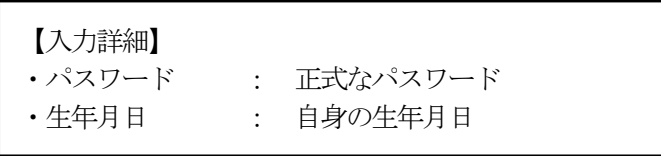

⑧ 以上で登録が終わりますので、TOP 画面へボタンを押します。

ご登録ありがとうございます。 会員登録が完了しました。

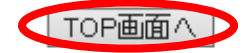

# 2.スタッフ登録をしましょう

① 下の画面のCloud Staff TOP 画面に移ります。

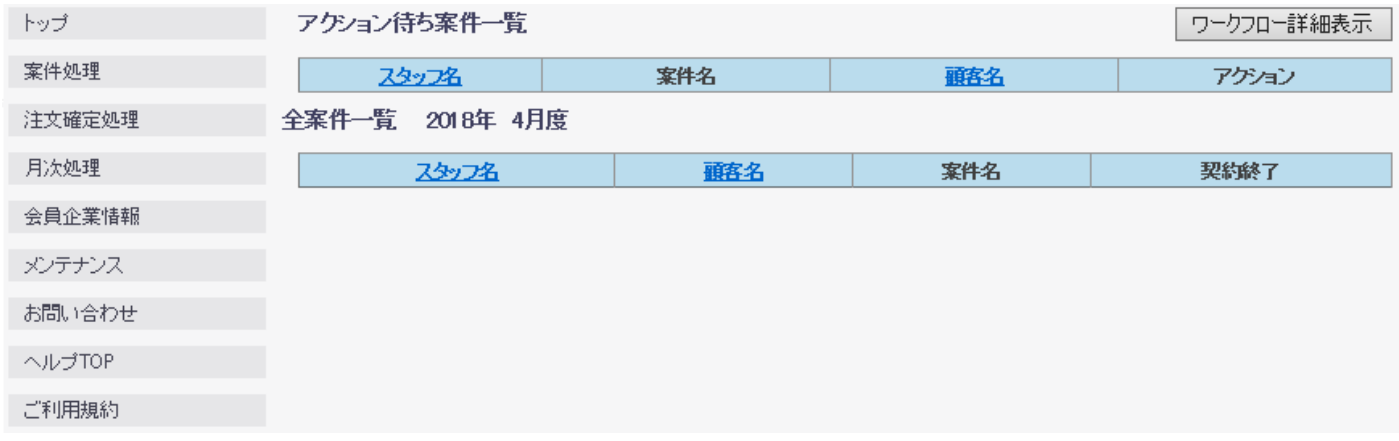

② メインメニューの「メンテナンス」を押すとサブメニューが出ます。

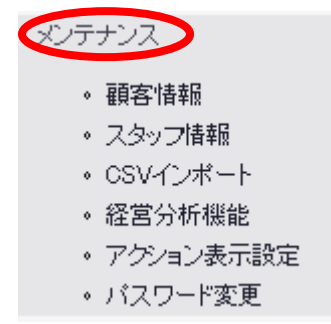

③ サブメニューの「スタッフ情報」を押します。

メンテナンス

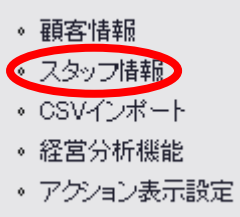

・バスワード変更

④ スタッフ検索画面が出るので新規スタッフボタンを押します。

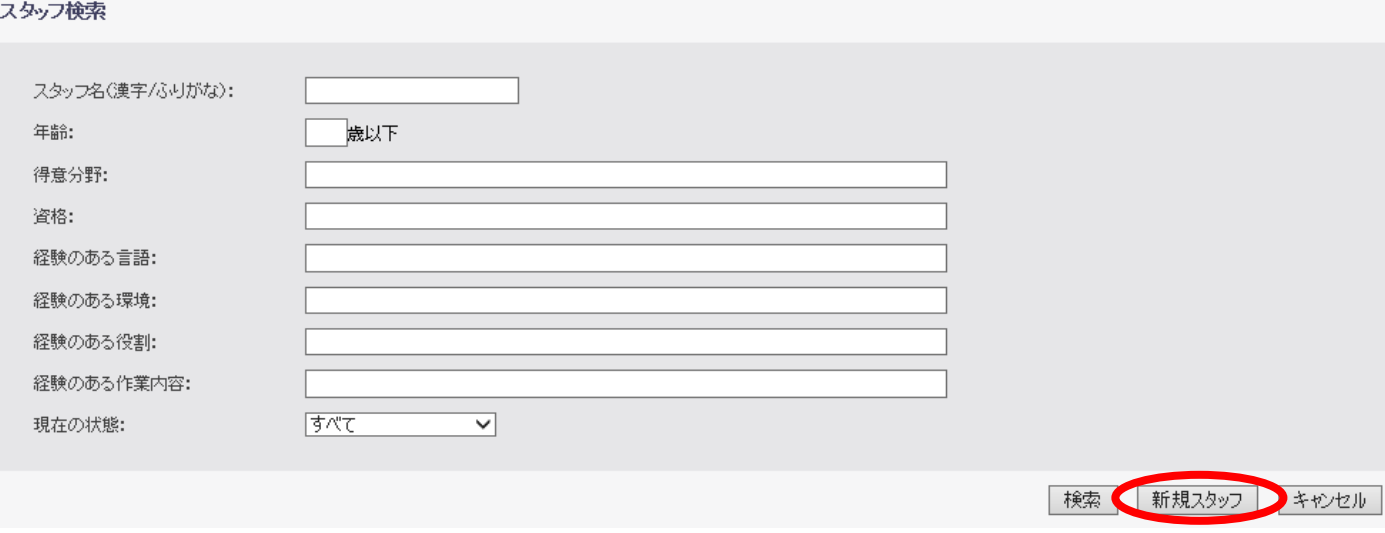

# ⑤ スタッフ新規登録画面で情報を入力し、登録ボタンを押します。

## スタッフ新規登録

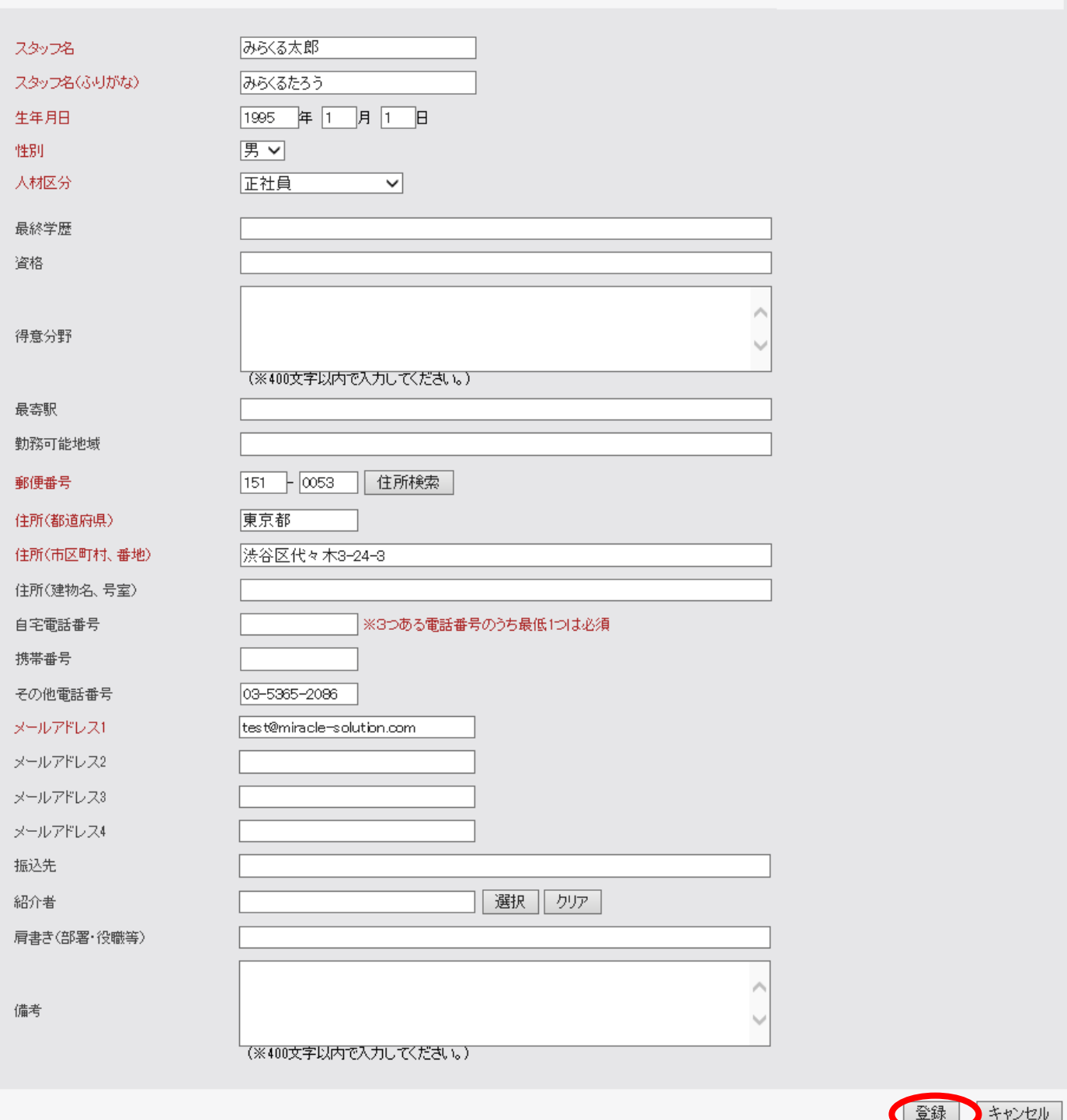

## ⑥ スタッフの登録には下記の情報が必要です。

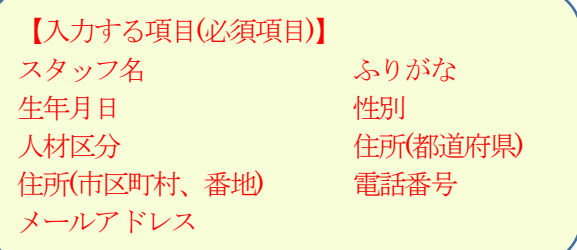

ポップアップ画面が出ますのでOK ボタンを押します。

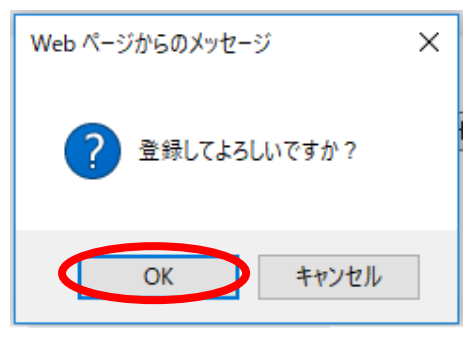

# 3.顧客登録をしましょう

① メインメニューの「メンテナンス」を押すとサブメニューが出ます。

- メンテナンス
	- 顧客情報
	- スタッフ情報
	- · CSVインボート
	- 経営分析機能
	- アクション表示設定
	- バスワード変更

② サブメニューの「顧客情報」を押します。

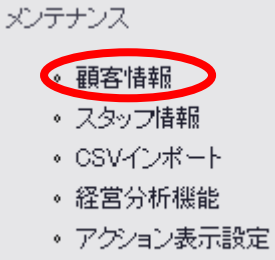

・バスワード変更

③ 顧客検索画面が出るので、新規顧客情報登録ボタンを押します。顧客検索

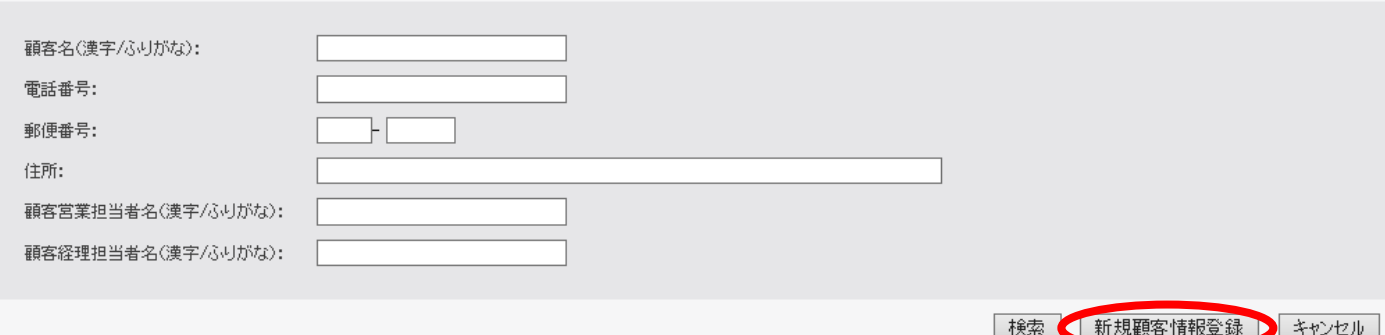

④ 新規顧客情報を入力し、登録ボタンを押します。

## 新規顧客情報登録

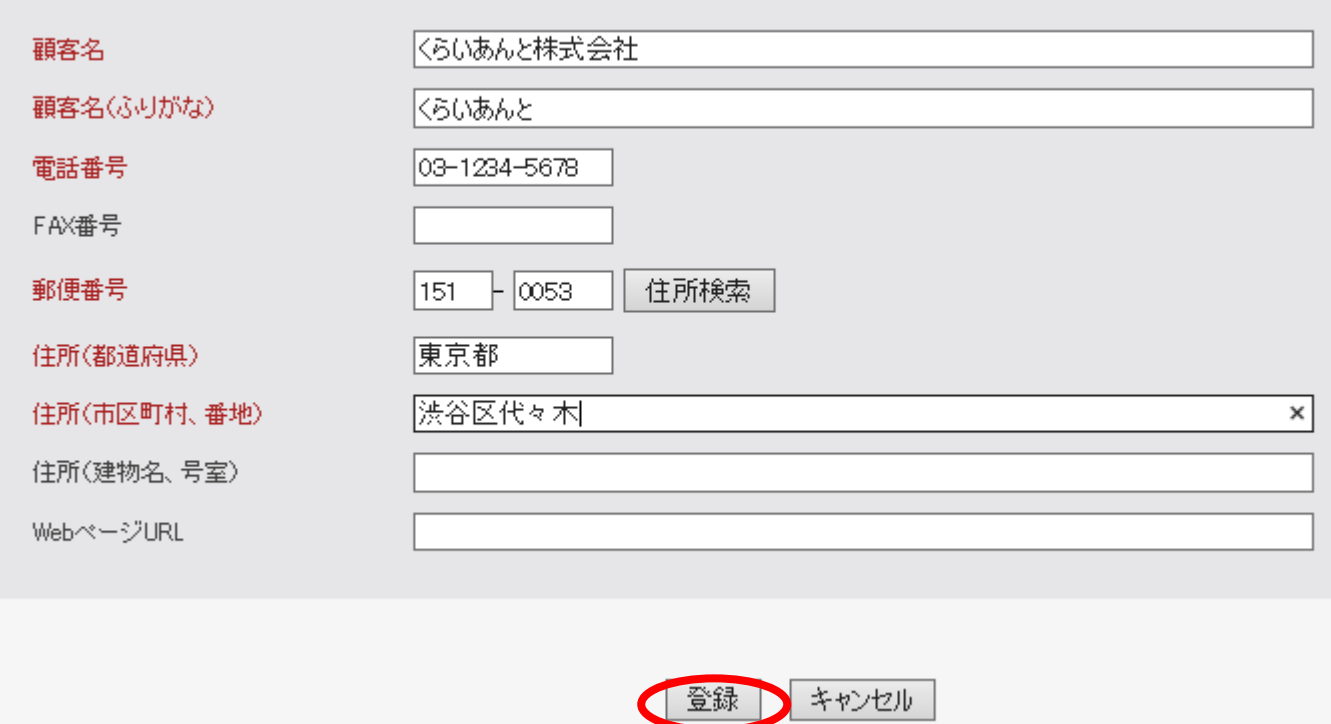

⑤ 新規顧客の登録には下記の情報が必要です。

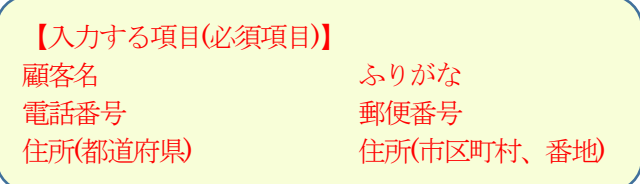

⑥ ポップアップ画面が出ますのでOK ボタンを押します。

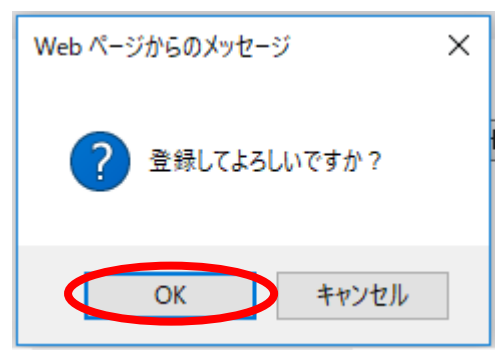

⑦ 顧客情報編集画面になり、先程登録した顧客が画面に反映されます。

# 4.案件登録をしましょう

① メインメニューの「案件処理」を押すとサブメニューが出ます。

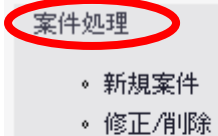

- 。 案件更新
- 。 案件承認
- 。 未確定案件
- 検索

② サブメニューの「新規案件」を押します。

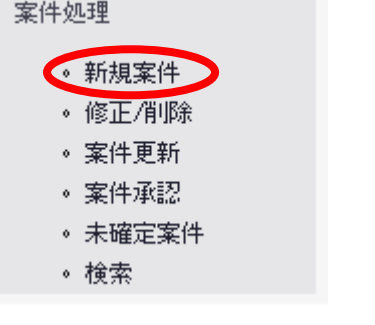

# ③ 新規案件情報を入力し、登録ボタンを押します。

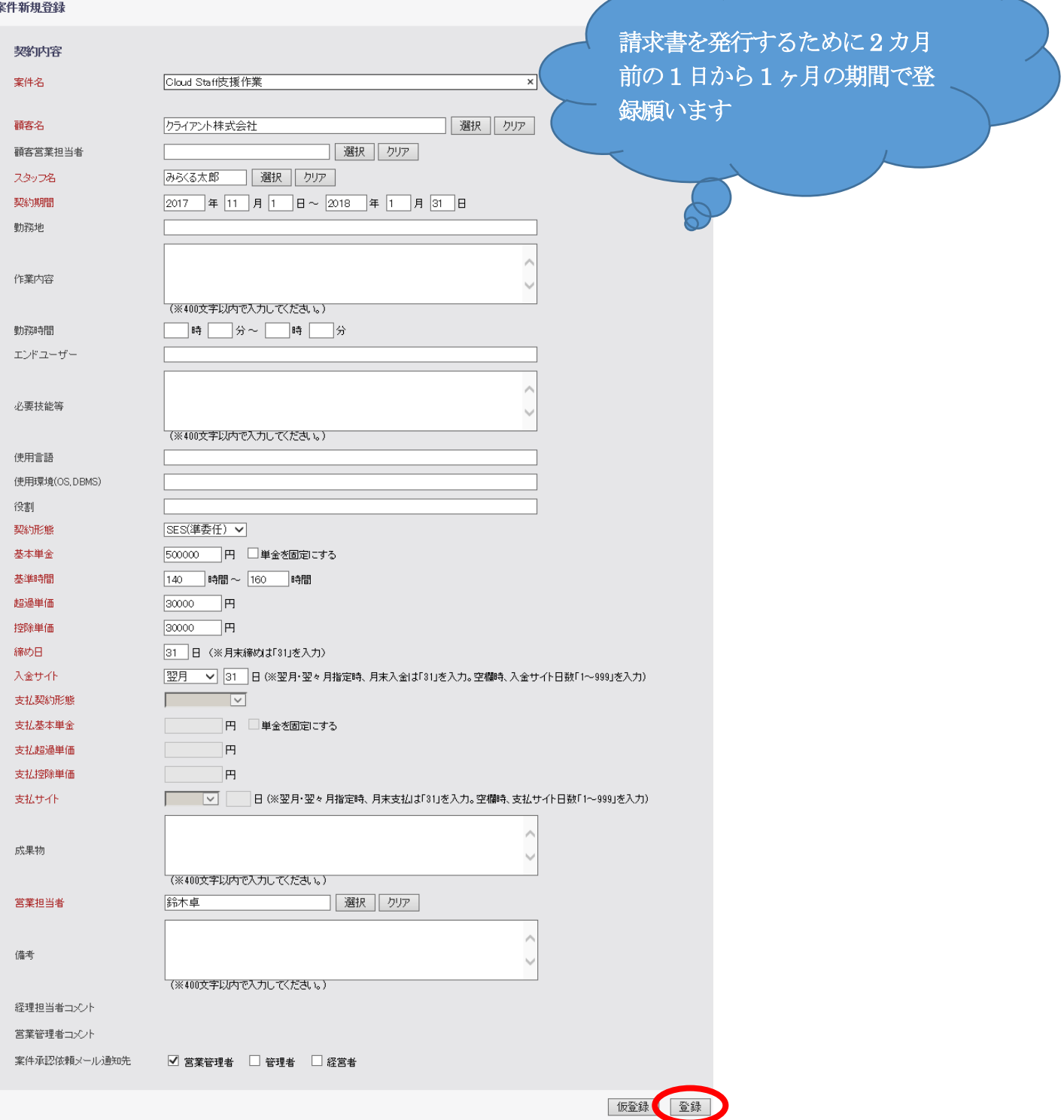

## ④ 案件の登録には下記の情報が必要です。

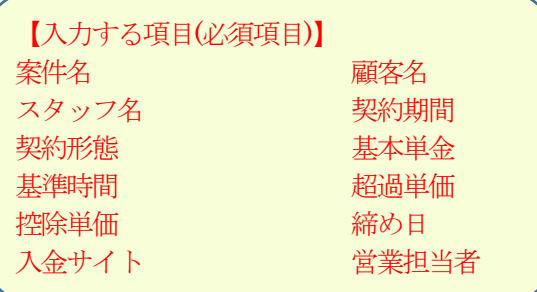

ポップアップ画面が出ますのでOK ボタンを押します。

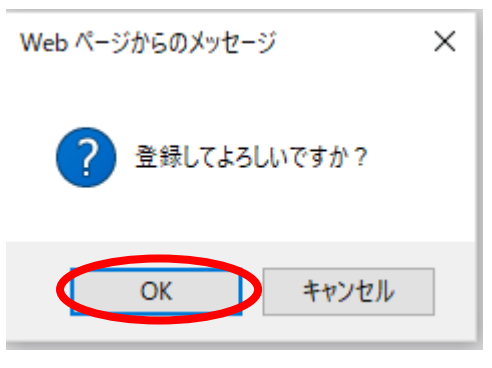

TOP 画面が表示されるので、登録した案件が反映されている事を確認します。

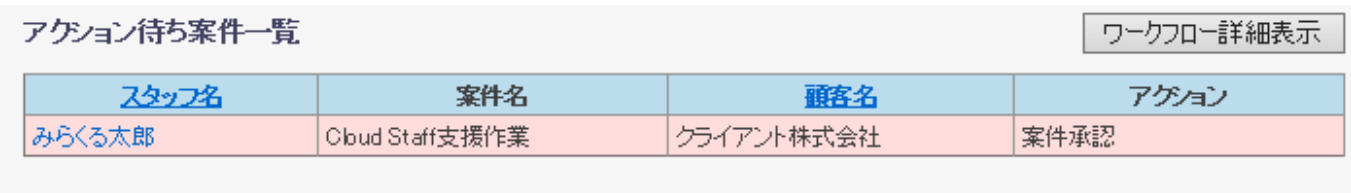

全案件一覧 2018年 4月度

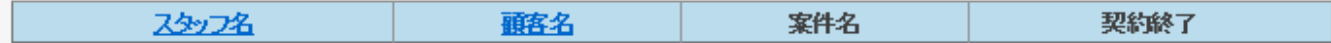

# 5.案件を承認しましょう

① メインメニューの「案件処理」を押すとサブメニューが出ます。

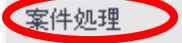

- 。 新規案件
- 修正/削除
- 。 案件更新
- 案件承認
- 未確定案件
- 。検索

② サブメニューの「案件承認」を押します。

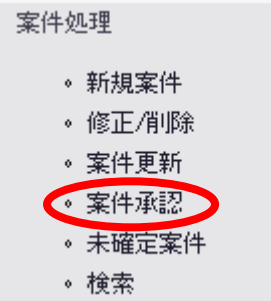

③ 案件承認したいスタッフ名を押します。

#### 案件処理 処理状況: 承認対象案件 営業担当者 スタッフ名 案件名 顧客名 みらくる太郎 Cloud Staff支援作業 クライアント株式会社 鈴木卓 キャンセル

案件情報承認画面が表示されるので承認ボタンを押します。

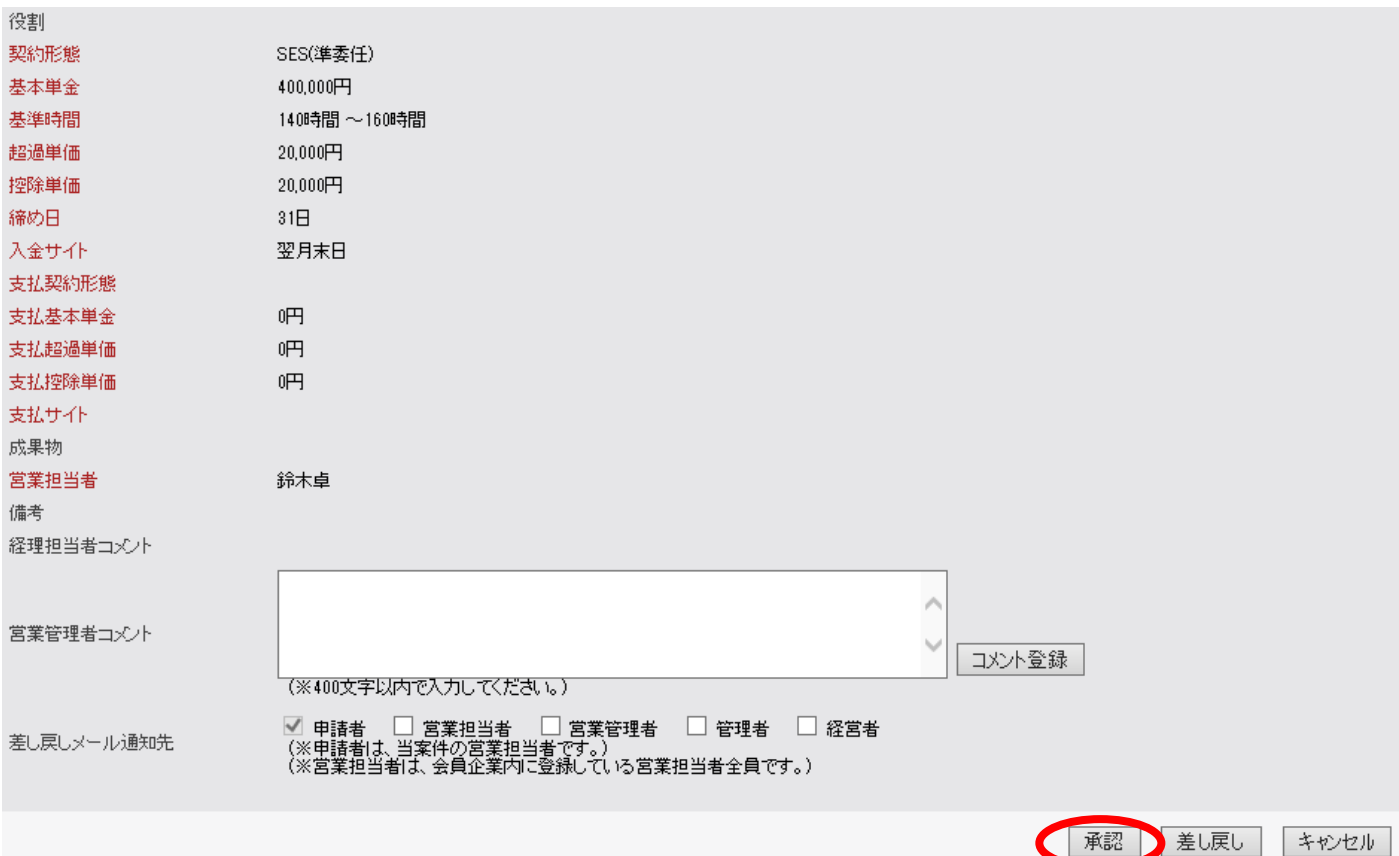

## ポップアップ画面が出ますのでOK ボタンを押します。

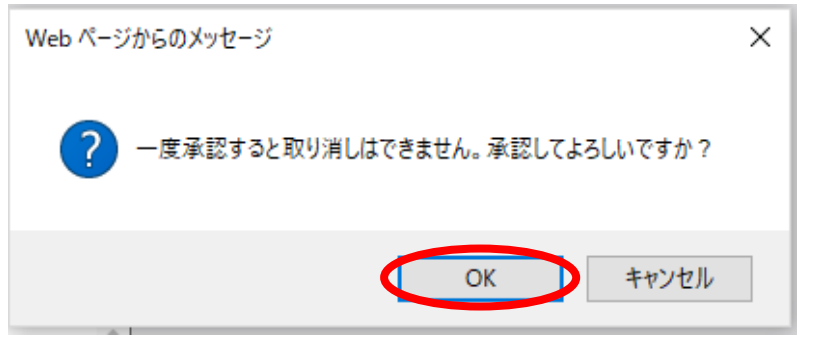

TOP 画面に戻り、案件が承認されている事を確認します。

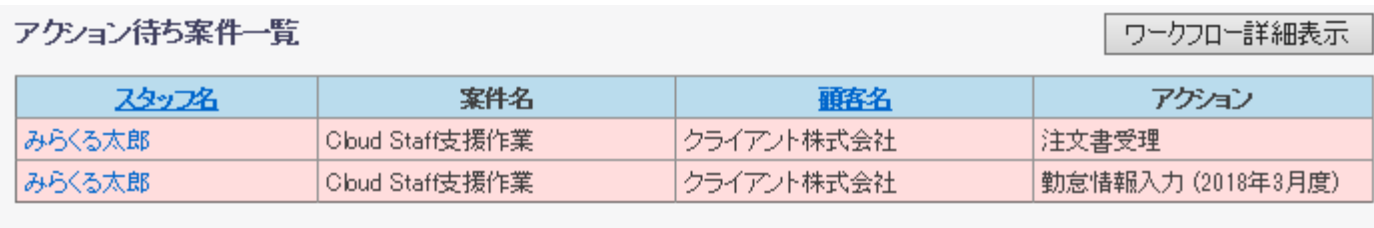

## 全案件一覧 2018年 4月度

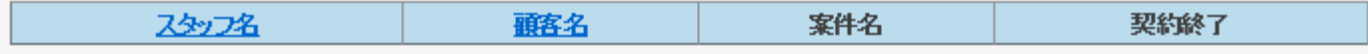

# 6.勤怠管理をしましょう

① メインメニューの「月次処理」を押すとサブメニューが出ます。

月次処理

- 勤怠情報入力
- 勤怠情報修正
- 。勤怠情報承認
- 。 未確定勤怠
- 。請求書発行
- 。 入金情報入力
- 。 振込情報入力
- 月次帳票
- 。検索

② サブメニューの「勤怠情報入力」を押します。

| 月)欠饥理 |          |
|-------|----------|
|       | 《勤怠情報入力》 |
|       | 。勒意情報修正  |
|       | 。勒怠情報承認  |
|       | 。 未確定勤怠  |
|       | 。諸求書発行   |
|       | 。入金情報入力  |
|       | 。 振込情報入力 |
|       | 。 月次帳票   |
|       | 。検索      |
|       |          |

③ 勤怠情報を入力したいスタッフ名を押します。

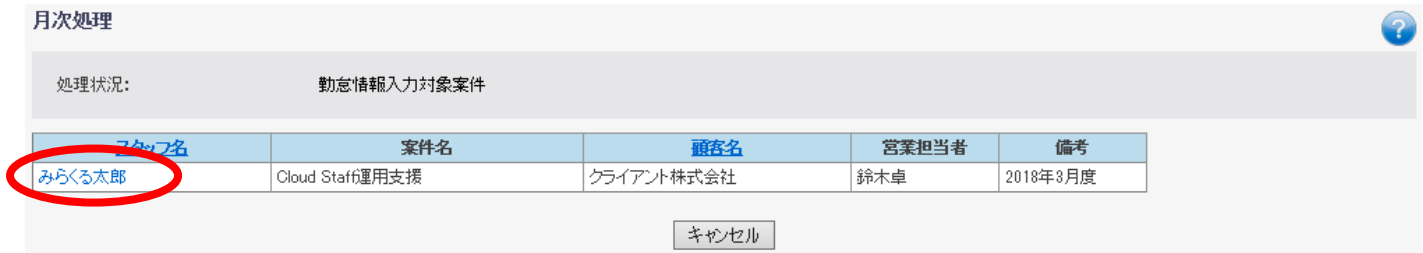

④ 勤怠情報入力画面が表示されるので、働いた作業時間を入力します。

## 勤怠情報入力

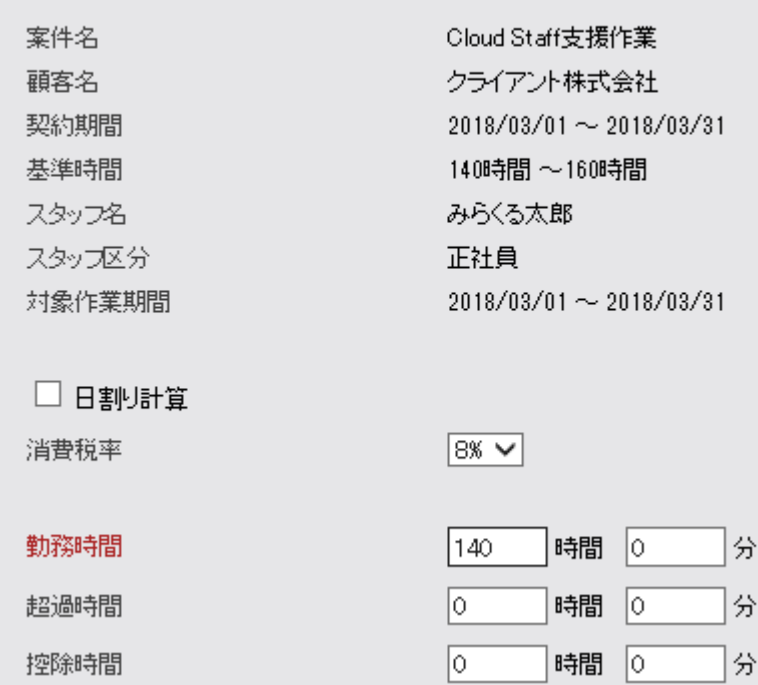

⑤ 勤怠の登録には下記の情報が必要です。

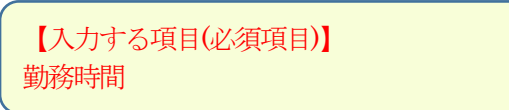

⑥ ポップアップ画面が出ますのでOK ボタンを押します。

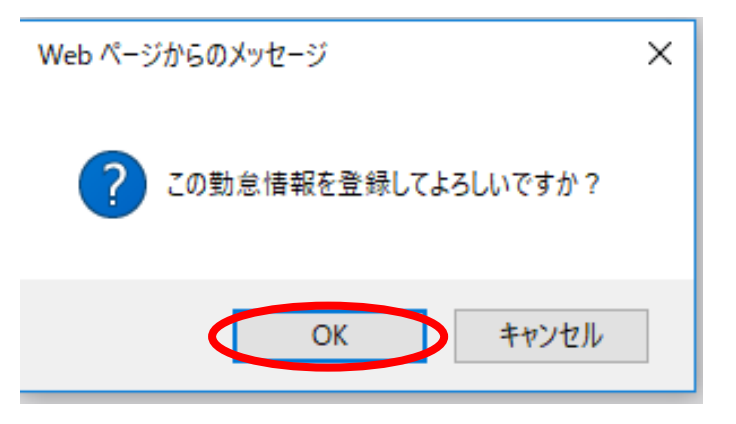

⑦ 勤怠を承認しましょう。

メインメニューの「月次処理」を押すとサブメニューが出ます。

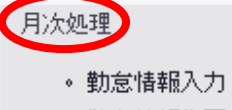

- 。 勤怠情報修正
- 。 勤怠情報承認
- 未確定勤怠
- 。請求書発行
- 。 入金情報入力
- 。 振込情報入力
- 月次帳票
- 検索

⑧ サブメニューの「勤怠情報承認」を押します。

| 月次処理 |         |
|------|---------|
|      | 。勒怠情强入力 |
|      | 勤怠情報修正  |
|      | 。勒怠情報承認 |
|      | 。 未確定勤怠 |
|      | 。諸求書発行  |
|      | 。入金情報入力 |
|      | 。振込情報入力 |
|      | 。 月次帳票  |
|      | 。横索     |

## ⑨ 承認したいスタッフの名前を押します。

## アクション待ち案件一覧

### ワークフロー詳細表示

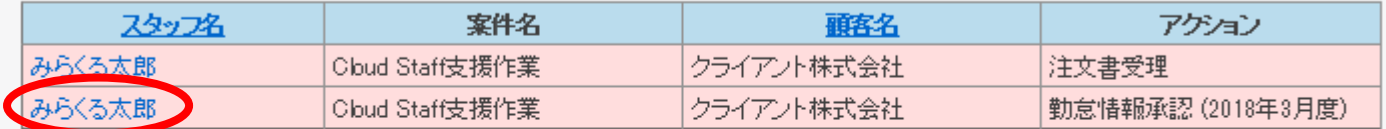

### 全案件一覧 2018年 4月度

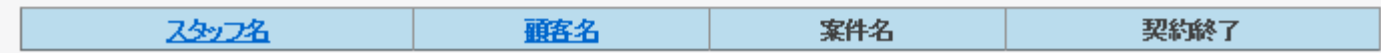

⑩ 勤怠情報承認画面に勤務時間が表示されるので、承認ボタンを押します。

## 勤怠情報承認

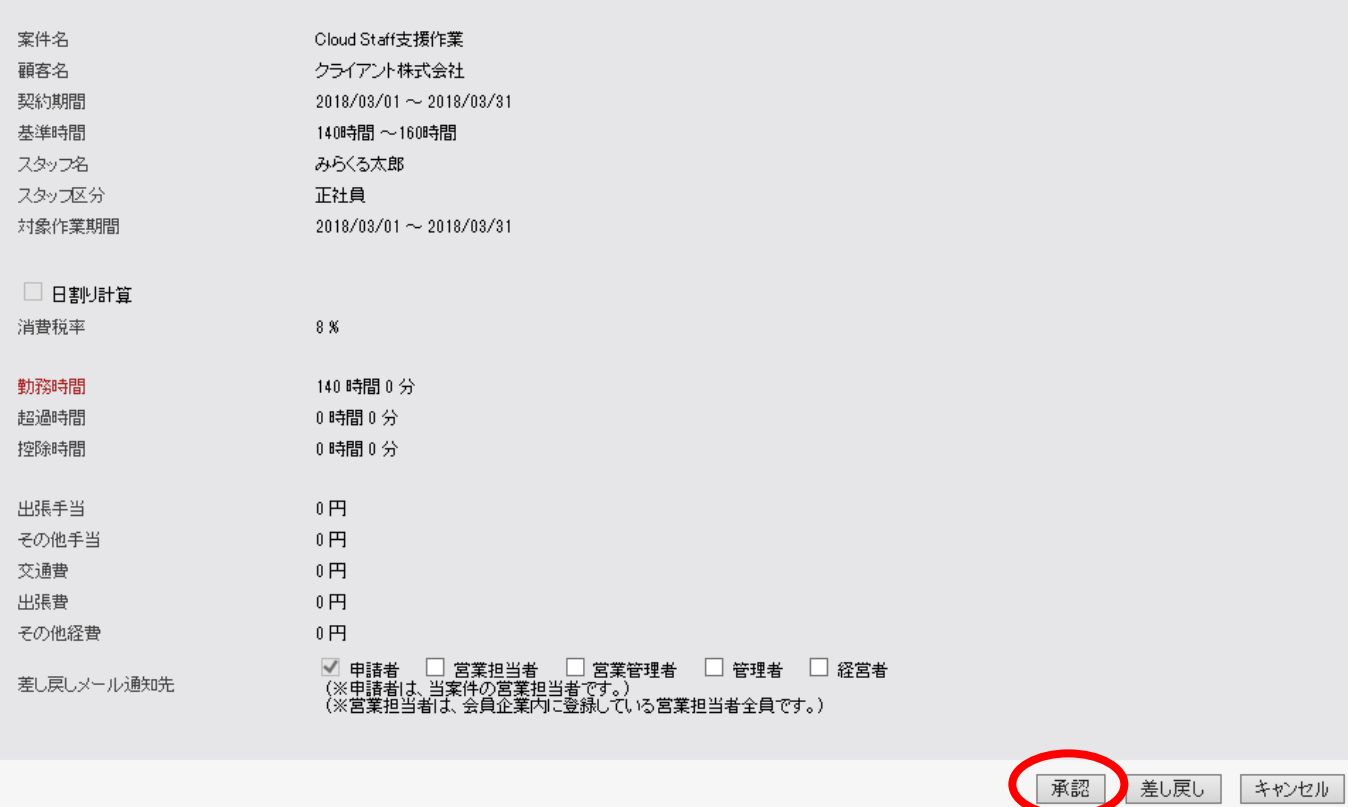

⑪ ポップアップ画面が出ますのでOK ボタンを押します。

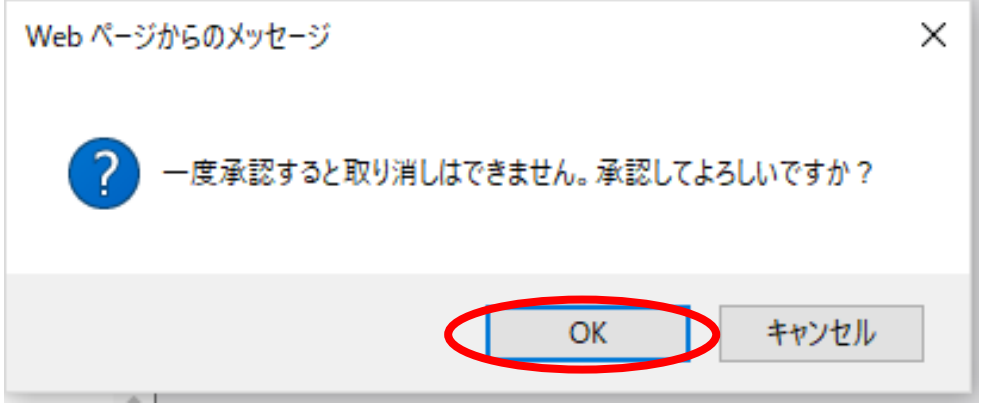

⑫ TOP 画面のアクションが請求書発行に変わった事を確認します。

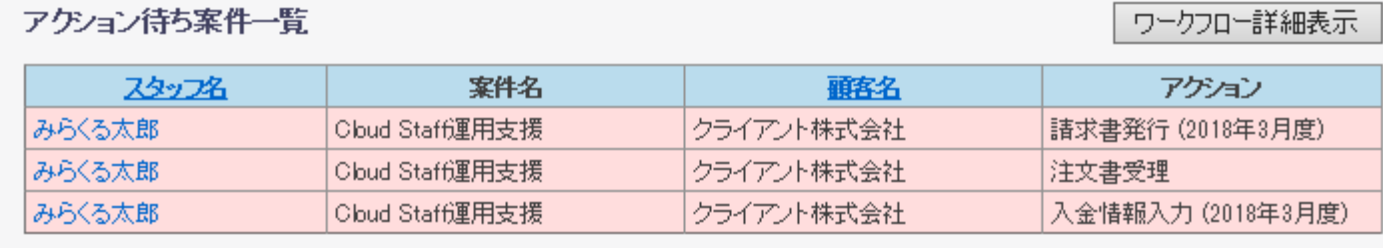

## 全案件一覧 2018年 5月度

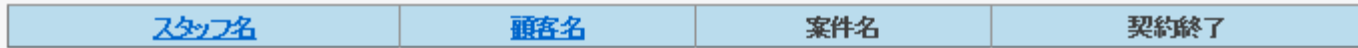

# 7.請求書を印刷しましょう

① メインメニューの「月次処理」を押すとサブメニューが出ます。

- 月次処理
	- 。 勤怠情報入力
	- 勤怠情報修正
	- 。勤怠情報承認
	- 未確定勤怠
	- 。請求書発行
	- 入金情報入力
	- 。 振込情報入力
	- 月次帳票
	- ◎ 検索

② サブメニューの「請求書発行」のボタンを押します。

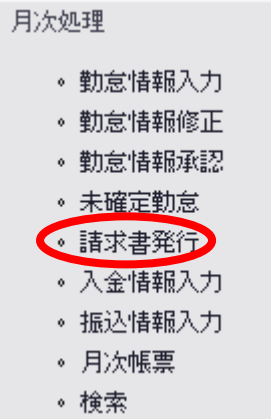

③ 請求書を出したいスタッフの名前を押します。

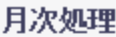

処理状況:

請求書発行対象案件

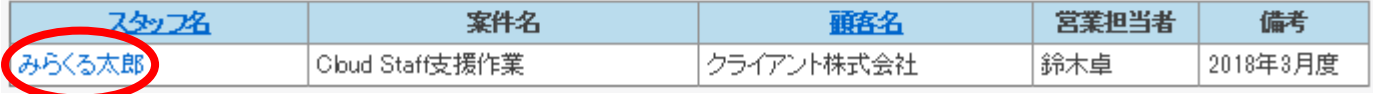

④ 請求書発行画面に表示されるので、請求書出力ボタンを押します。

### 請求書発行

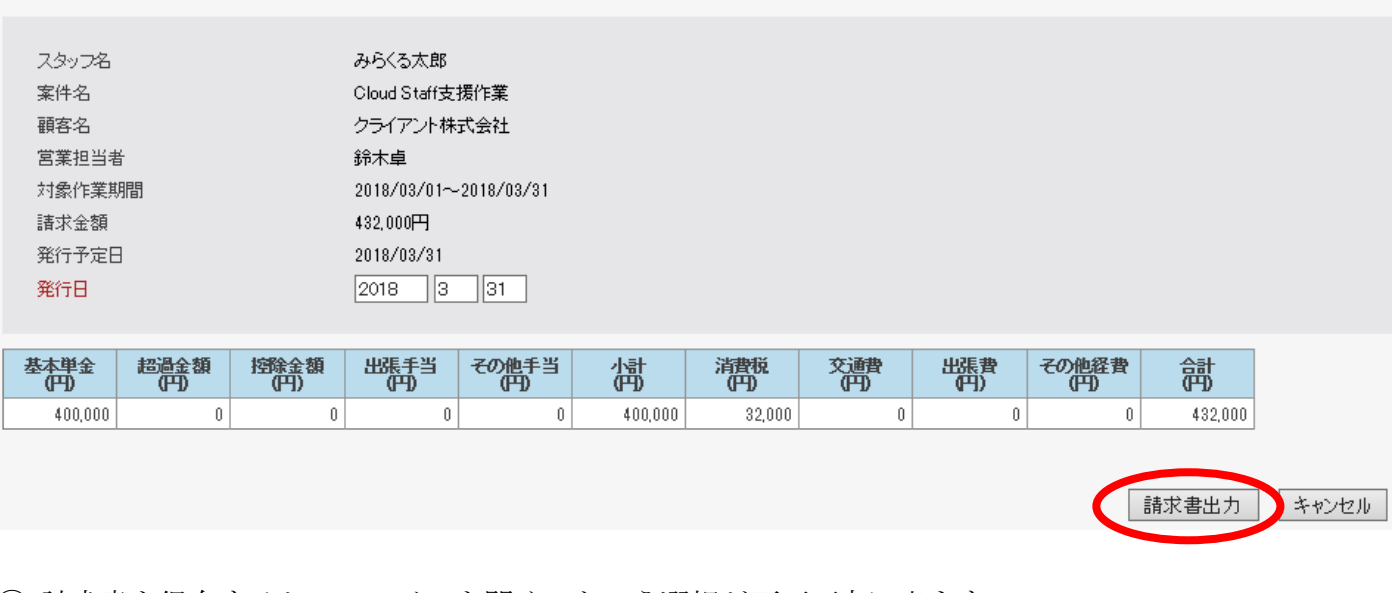

⑤ 請求書を保存するか、ファイルを開く、という選択が画面下方に出ます。 ファイルを開いて印刷します。

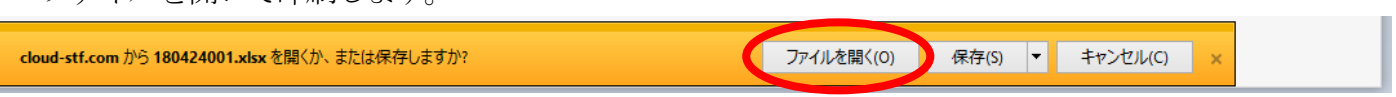

以上がCloud Staff の基本機能になります。

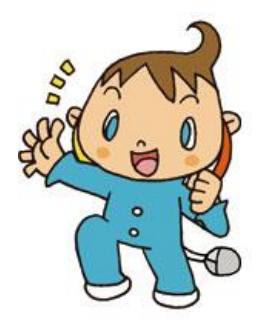